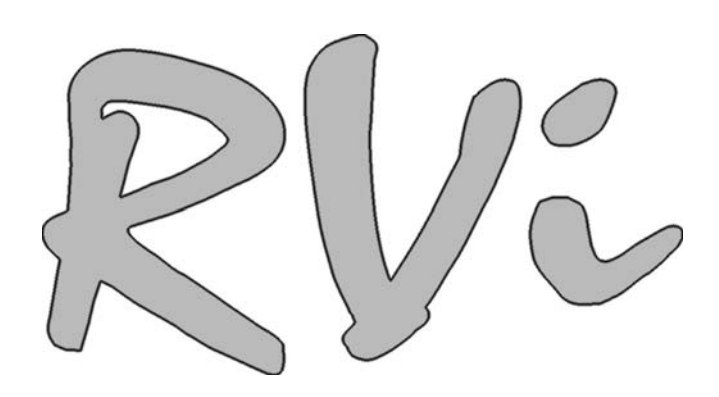

# **Видеорегистраторы RVi серии LB-PRO**

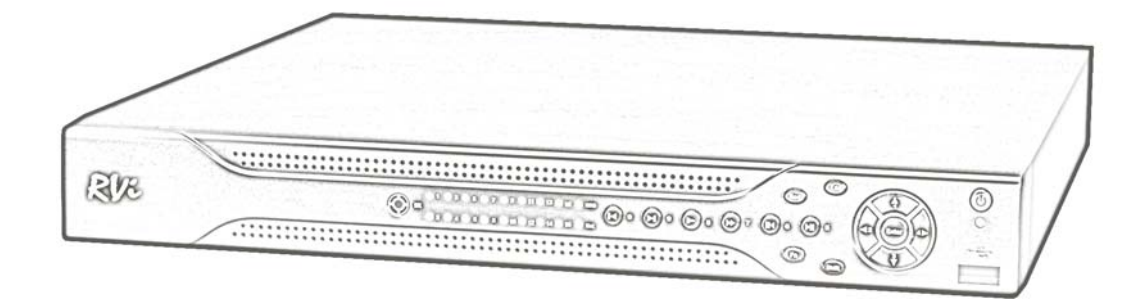

## **Краткое руководство по эксплуатации**

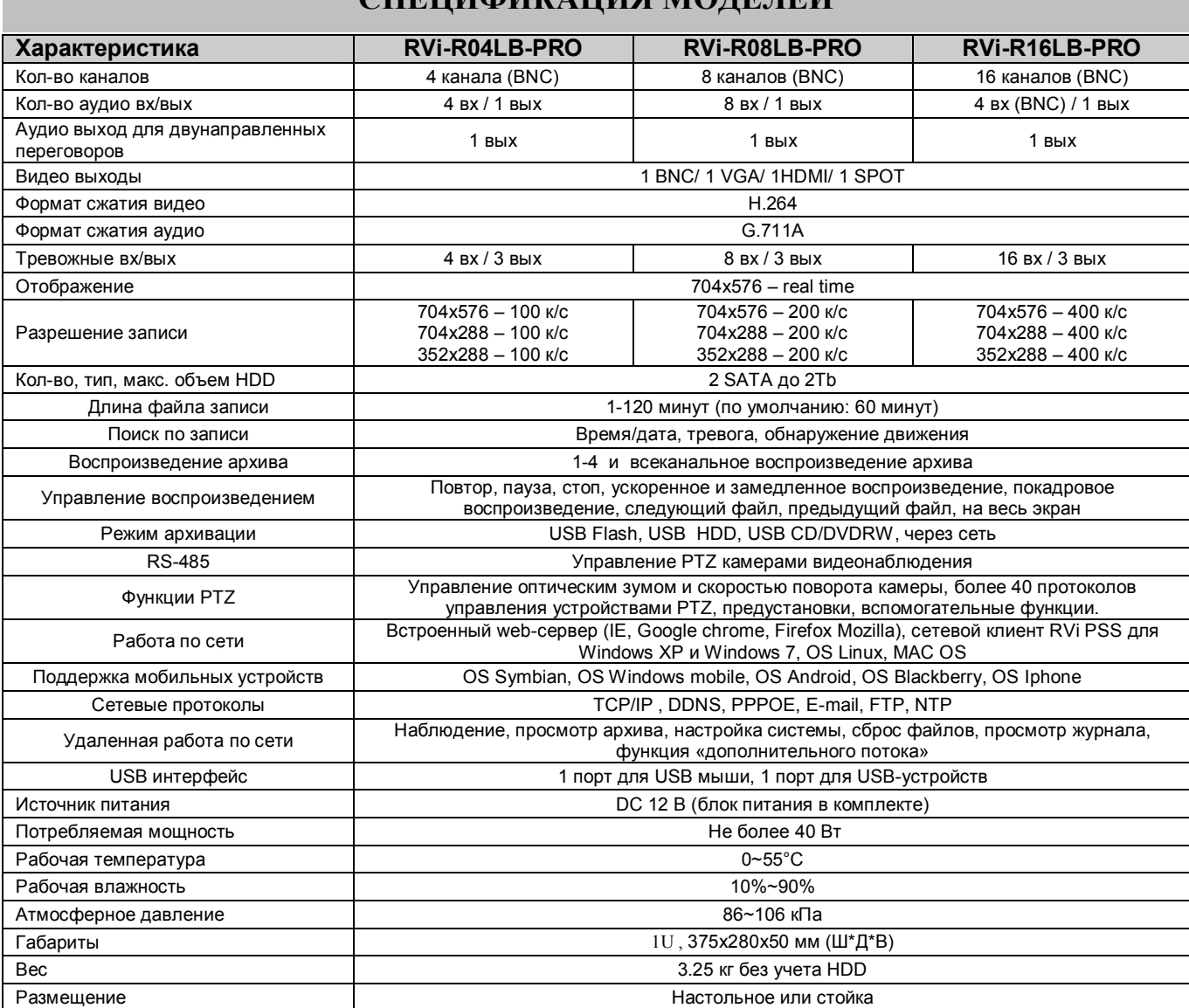

## **СПЕЦИФИКАЦИЯ МОДЕЛЕЙ**

### **КОМПЛЕКТАЦИЯ**

Перед установкой вскройте упаковку и убедитесь в наличии всех ниже перечисленных компонентов:

> Сетевой кабель питания 220В 1шт.  $\triangleright$  Блок питания (DC 12V) **1шт.**  $\triangleright$  SATA кабель 2  $\blacksquare$  ИК пульт 1шт.  $\triangleright$  USB мышь 1шт. CD (включает руководство по эксплуатации, сервисные программы) 1шт.

3

## **ПЕРЕДНЯЯ ПАНЕЛЬ**

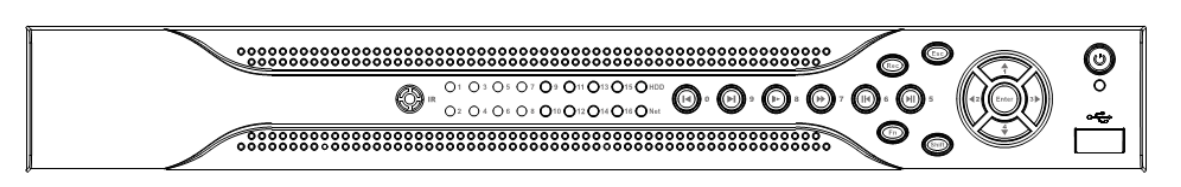

Описание индикаторов и функциональных кнопок передней панели видеорегистратора приведено в таблице 1.

Таблица 1

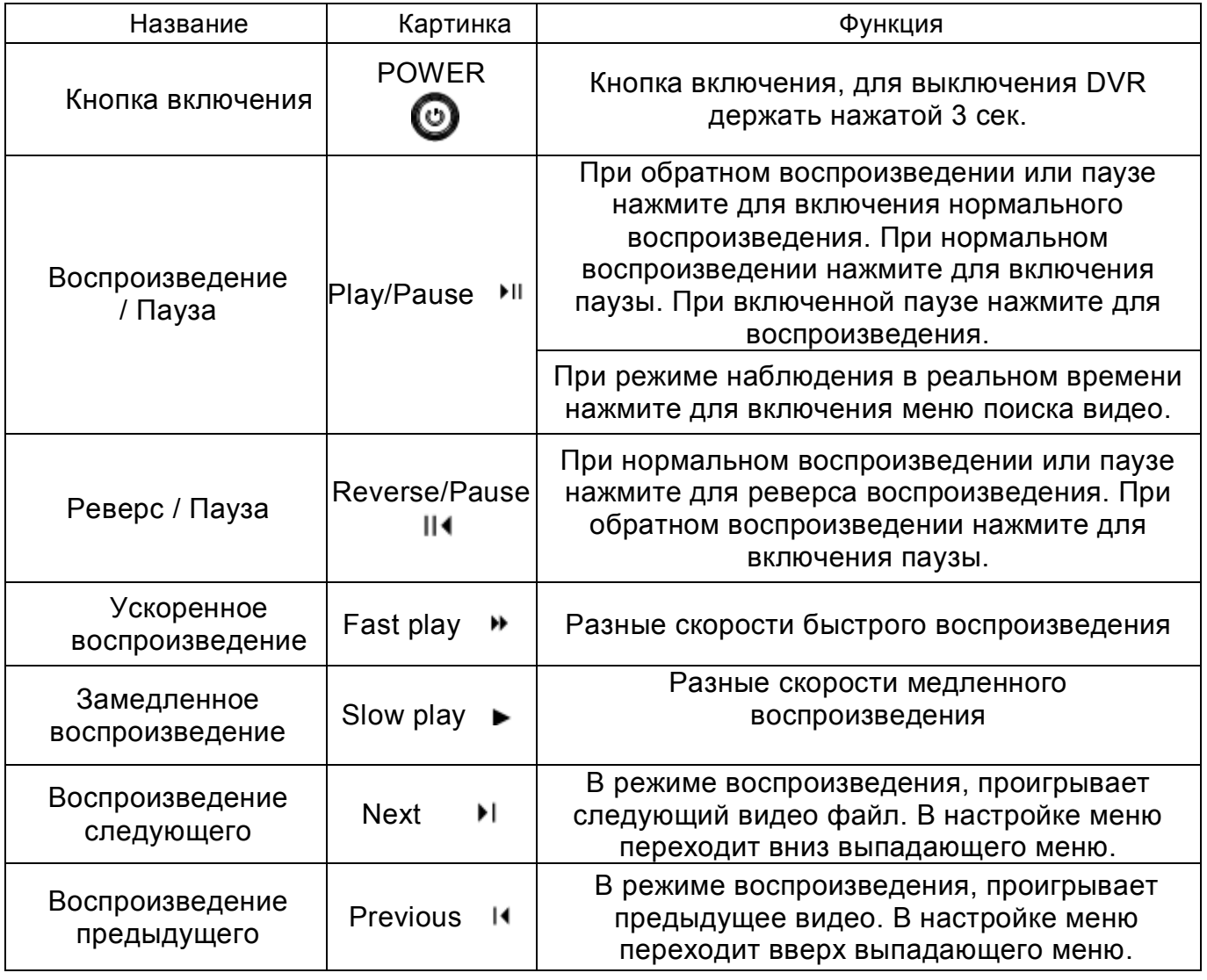

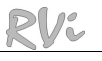

#### Продолжение таблицы 1

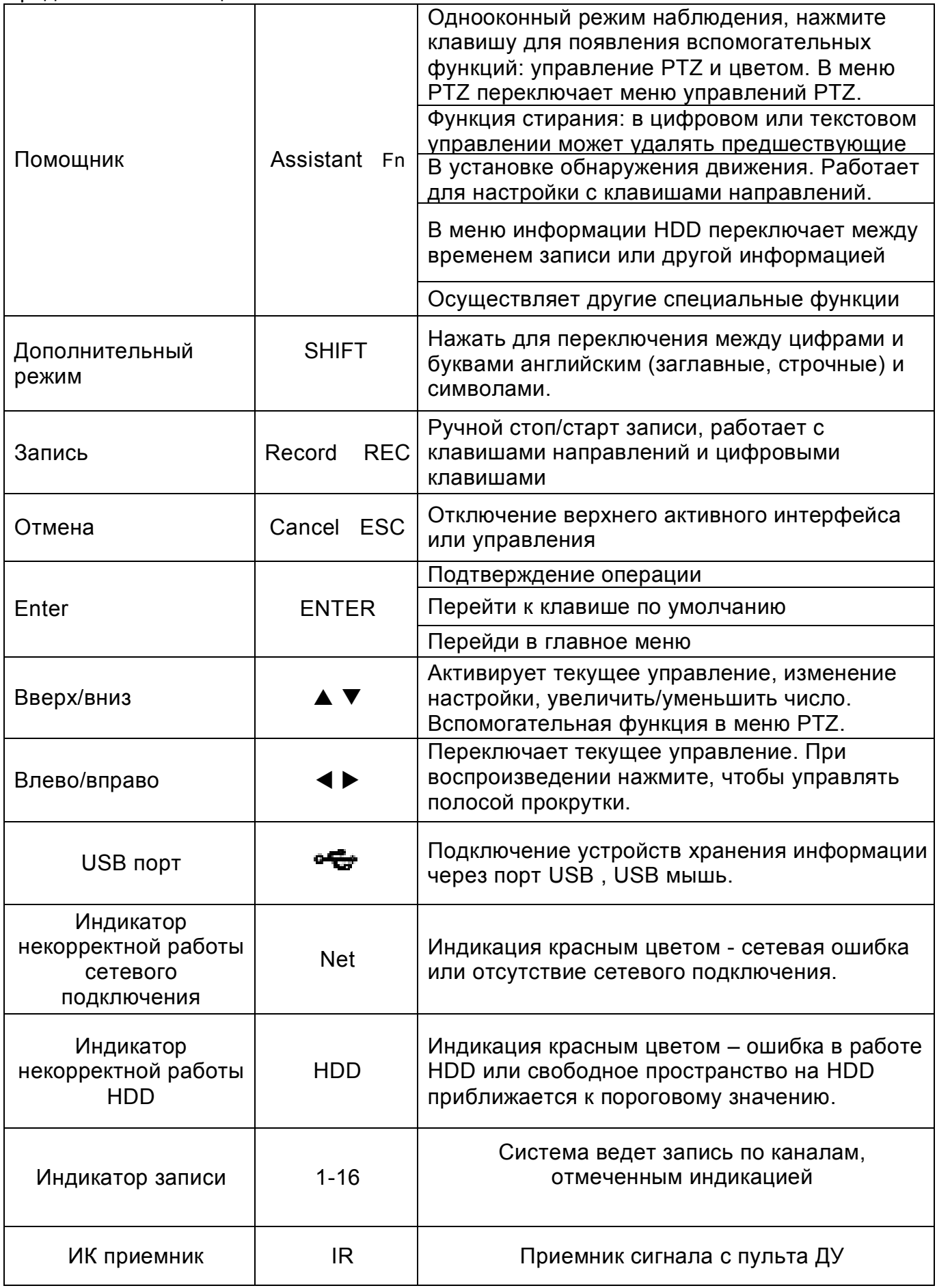

## **ЗАДНЯЯ ПАНЕЛЬ**

Назначение разъемов и штекеров показано на следующем рисунке.

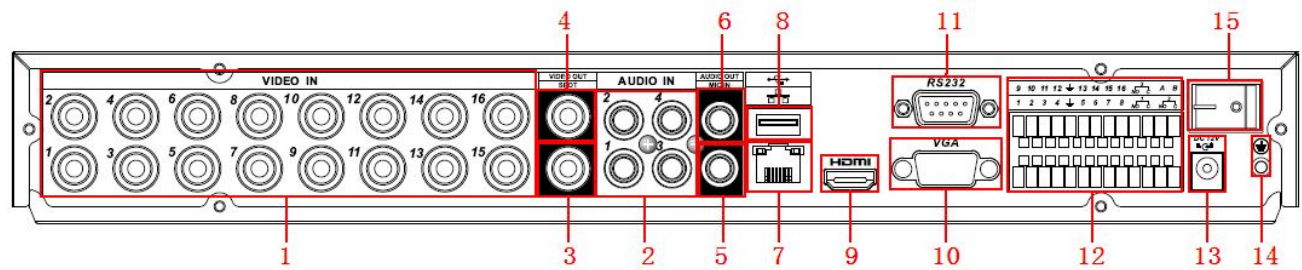

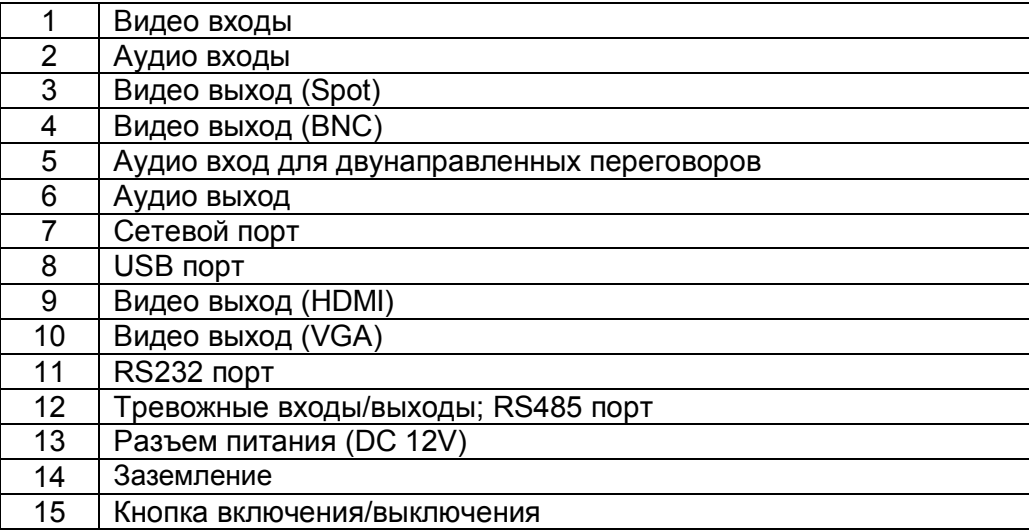

### **УСТАНОВКА HDD**

#### SATA шлейфы, винты крепления HDD поставляются в комплекте.

#### **Пошаговая инструкция по установке HDD. Инструкция по установке HDD.**

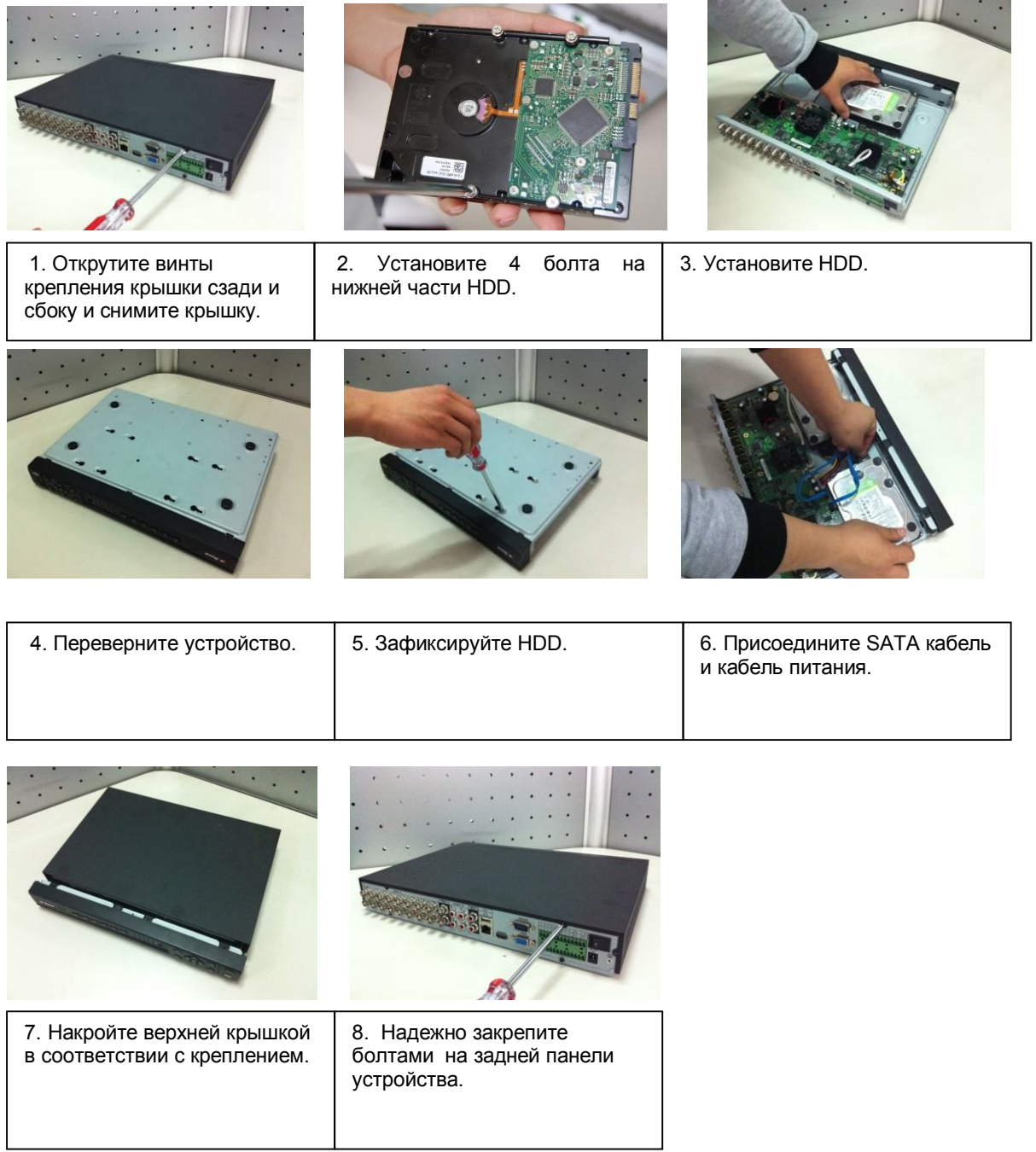

#### **ВХОД В МЕНЮ ВИДЕОРЕГИСТРАТОРА**

Включите питание DVR, когда система загрузиться. Запустится окно быстрой настройки видеорегистратора. Нажатие на кнопку Отмена приведет к открытию диалогового окна входа в систему.

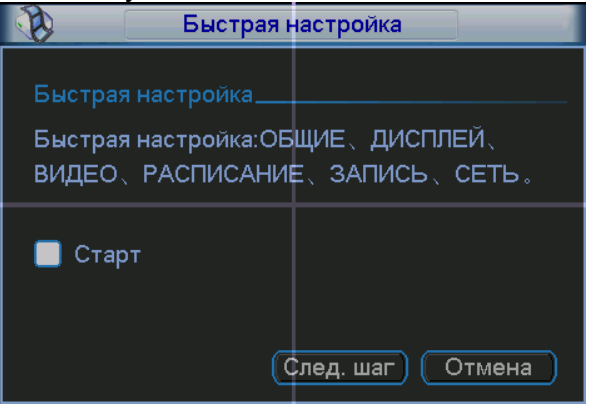

**Рис. 5.1**

Для входа в меню (рис. 5.2) нажмите Enter на встроенной клавиатуре видеорегистратора или кликом левой кнопки «мыши».

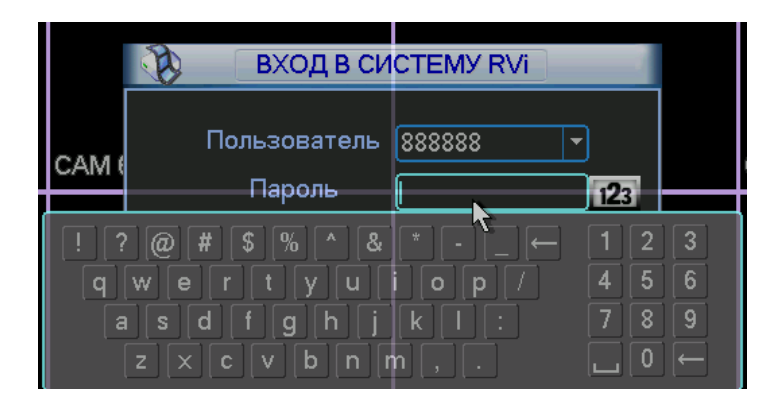

**Рис. 5.2**

Для входа в меню используйте следующие учетные записи:

- **Пользователь: admin. Пароль: admin (администратор локальный и сетевой)**
- **Пользователь: 888888. Пароль: 888888 (администратор локальный)**
- **Пользователь: 666666 Пароль: 666666 (Пользователь, который может только вести наблюдение, воспроизводить, сохранять и т.д.)**
- **Пользователь: default. Пароль: default (скрытый пользователь)** Ввод пароля можете быть выполнен с использованием USB «мыши», пульта ИК

или внешней клавиатуры. Метод ввода: Нажмите 123 для переключения между цифрами, английскими буквами (строчными и заглавными) и знаками.

#### *Примечание:*

*Неверно введенный пароль 3 раза заблокирует систему на 30 мин! Если Вы забыли или утеряли пароль обратитесь в тех. поддержку RVi для подбора пароля.*

### ДОСТУП К ВИДЕОРЕГИСТРАТОРУ ЧЕРЕЗ WEB-ИНТЕРФЕЙС

Перед работой с web-клиентом, проверьте сетевые настройки DVR и ПК. Используйте ping \*\*\* \*\*\* \*\*\* \*\*\* (\* IP адрес DVR) для проверки подключения DVR. Обычно возвращаемое значение TTL должно быть менее 255.

Откройте IE и введите в адресную строку адрес DVR. Например, если IP вашего видеорегистратора 192.168.1.108, введите http://192.168.1.108 в адресную строку Internet Explorer.

Система выдаст предупреждение с вопросом, устанавливать webrec.cab или нет. Нажмите кнопку «Да».

Если вы не можете установить ActiveX, измените настройки следующим образом.

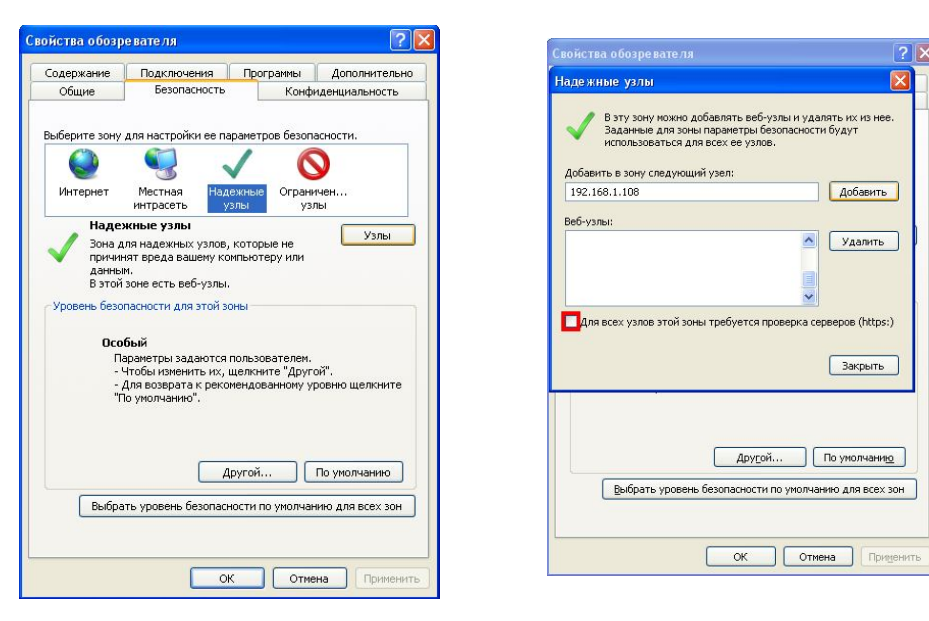

Откройте свойства компьютера, вкладку «Безопасность». Выделите пункт «Надежные узлы», нажмите кнопку «Узлы». Добавьте в список надежных узлов IP адрес вашего DVR.

Примечание: Для ОС Windows XP на CD имеется программа Webrecsetup.exe для быстрой установки элементов Active X.

Для входа в WEB интерфейс введите имя пользователя и пароль. По умолчанию имя пользователя admin и пароль admin. Нажмите «Вход».

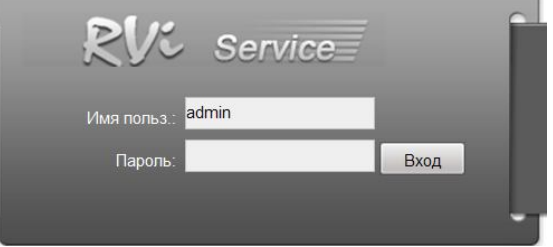

Меню WEB интерфейса содержит 5 функциональных кнопок: поиск, тревога, конфигурация, о системе и выход.

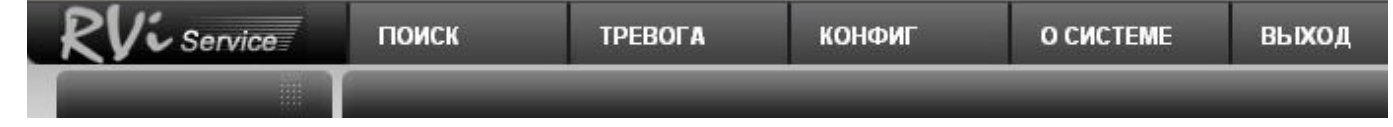

#### Внешний вид WEB интерфейса показан ниже:

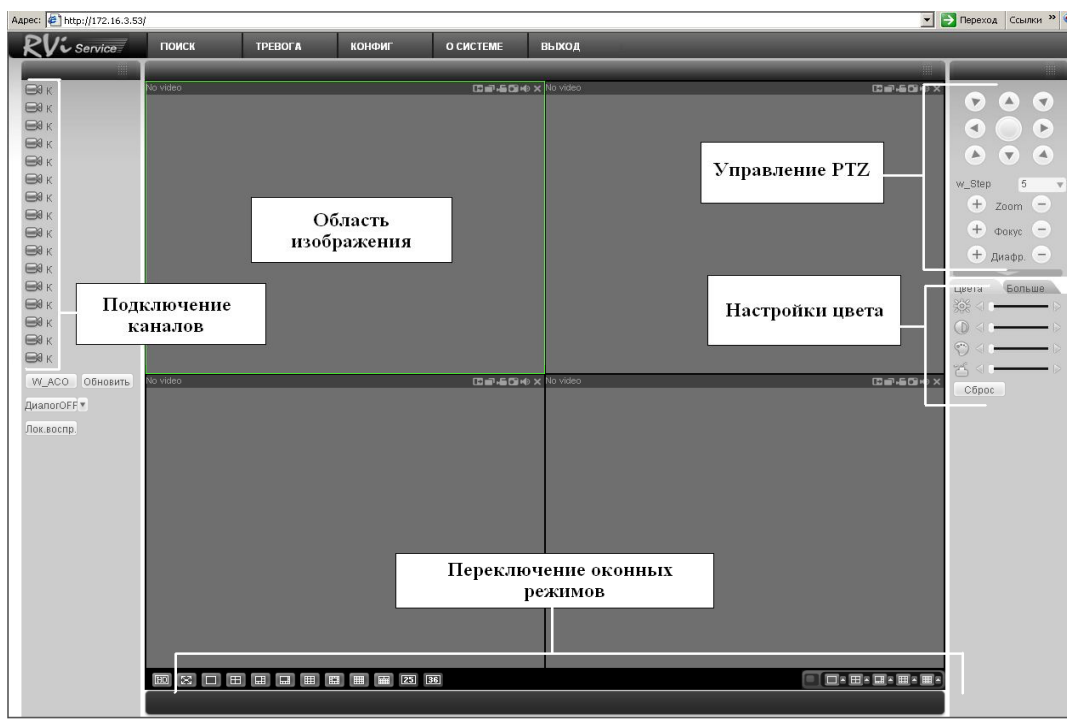

#### **ДОСТУП К ВИДЕОРЕГИСТРАТОРУ ЧЕРЕЗ RVi-PSS 4.04**

Программа **«RVi-PSS 4.04»** позволяет управлять несколькими видеорегистраторами удаленно. Для подробной информации см. руководство по **«RVi-PSS 4.04»**.

Программа имеет следующие особенности:

- Удобное управление устройствами;
- Поддержка подключения нескольких устройств, просмотр в реальном времени и воспроизведение архива;
- Архивация записанных видеозаписей;
- Управление устройствами, просмотр журналов и управление пользователями;
- > Управление РТZ устройствами;<br>► Поддержка работы с расписанию
- Поддержка работы с расписанием и электронными картами.

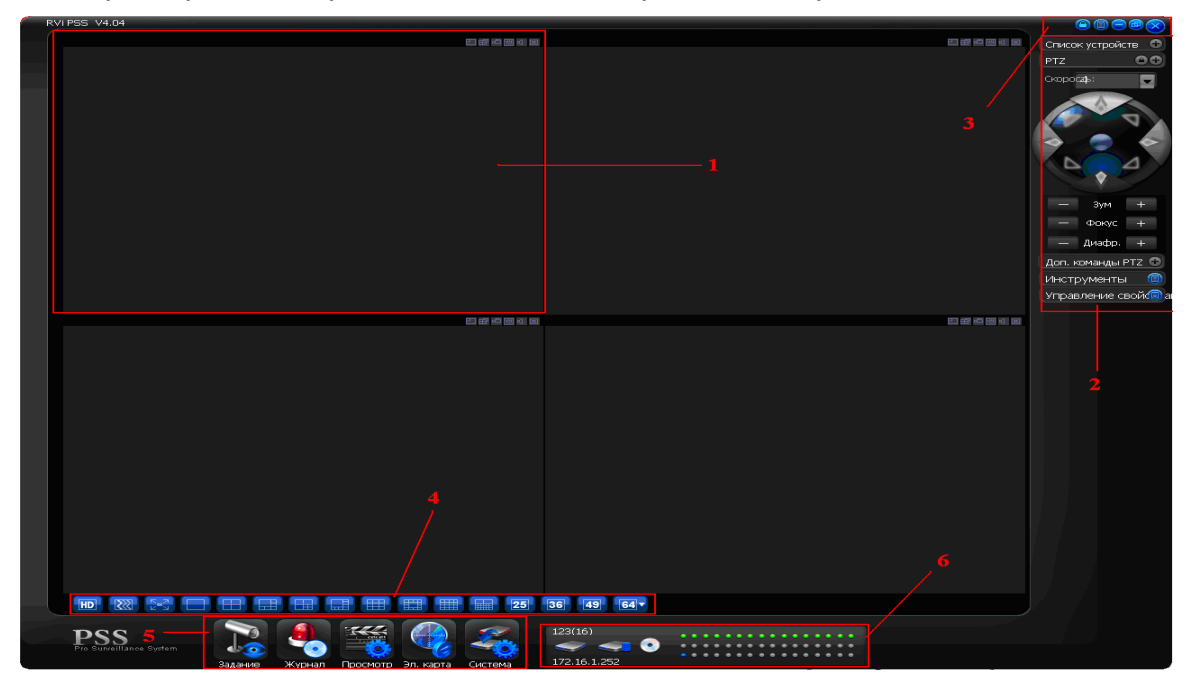

**Секция 1**: Просмотр каналов видео.

**Секция 2**: Содержит пять функциональных кнопок для открытия меню: Список устройств,

PTZ управление, доп. команды PTZ, инструменты, управление свойствами.

**Секция 3**: Закрыть, свернуть, всплывающее меню, блокировка PSS.

**Секция 4**: Качество видео, реальное время/уровень скорости, выбор режима дисплея. Полный экран /1/4/6/8/9/13/16/20/25/36.

**Секция 5**: Иконки : запуск схемы, журнал, просмотр, система

**Секция 6**: Отображение каналов записи и ip-адреса активного устройства.

*Примечание: Более подробное руководство пользователя Вы также можете найти на CD диске в разделе инструкции или скачать с нашего сайта http://www.rvi-cctv.ru/*

#### **ТРАНСПОРТИРОВАНИЕ И ХРАНЕНИЕ**

Видеорегистраторы в транспортной таре перевозятся любым видом крытых транспортных средств (в железнодорожных вагонах, закрытых автомашинах, трюмах и отсеках судов, герметизированных отапливаемых отсеках самолетов и т.д.) в соответствии с требованиями действующих нормативных документов.

Условия транспортирования должны соответствовать условиям хранения 5 по ГОСТ 15150-69.

Хранение DVR в транспортной таре на складах изготовителя и потребителя должно соответствовать условиям 1 по ГОСТ 15150-69.

#### ГАРАНТИИ ИЗГОТОВИТЕЛЯ

Предприятие-изготовитель гарантирует соответствие видеорегистратора техническим параметрам, указанным в настоящем руководстве, при соблюдении потребителем условий транспортирования, хранения, монтажа и эксплуатации изделия.

Гарантийный срок эксплуатации - 12 месяцев с даты продажи через торговую или монтажную организацию.

При отсутствии отметки о дате продажи гарантийный срок исчисляется от даты сборки.

Гарантийные обязательства недействительны, если причиной неисправности видеорегистратора являются:

умышленная порча;  $\blacktriangleright$ 

пожар, наводнение, стихийные бедствия;  $\blacktriangleright$ 

 $\blacktriangleright$ аварии в сети питания:

Гарантийные обязательства действуют только при предъявлении настоящего руководства.

Предприятие-изготовитель не несет ответственности и не возмещает ущерба за дефекты, возникшие по вине потребителя при несоблюдении правил эксплуатации и монтажа.

#### ДАННЫЕ УСТРОЙСТВА:

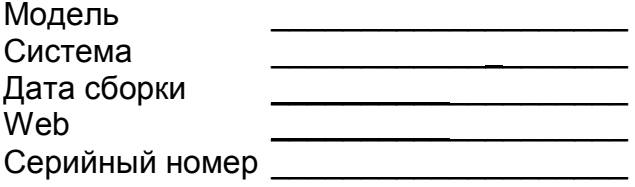

Упаковку произвел:

ШТАМП **ПРОДАВЦА** 

Дата продажи « » в последните на найчата 201 г.